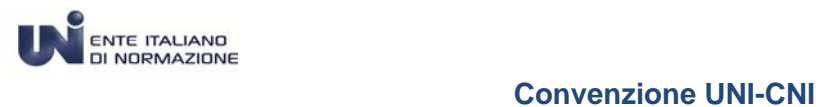

# **MANUALE D'USO PER LA REGISTRAZIONE CONVENZIONE UNI-CNI**

**Versione Gennaio 2019** 

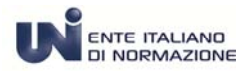

### **PRIMO ACCESSO PER L'ACQUISTO DELL'ABBONAMENTO ALLA RACCOLTA COMPLETA UNI IN CONSULTAZIONE**

Per accedere alla Convenzione UNI-CNI è necessario raggiungere il seguente link al sito UNI:

http://store.uni.com/magento-1.4.0.1/unisubscription/cni/

UNI ha predisposto un modulo di registrazione in cui gli utenti che hanno diritto alla Convenzione possono inserire i dati o recuperarli se hanno già acquistato dal ns. sito di e-commerce UNI*Store.* 

La condizione fondamentale per accedere alla Convenzione è che l'Ordine Territoriale di competenza abbia aderito all'accordo.

Ogni Ordine Territoriale che ha ufficializzato l'adesione alla Convenzione UNI-CNI riceverà il riepilogo dei dati di ogni singolo utente con il nr . di matricola e la sezione di appartenenza affinché possa validare o meno la registrazione al proprio Ordine.

Nel caso in cui l'iscrizione non sia correttamente formalizzata, l'Ordine dovrà comunicare ad UNI le adeguate e opportune informazioni in modo da poter intervenire rapidamente disabilitando la registrazione o sospendendo il servizio di Consultazione.

Ai fini della corretta applicazione dell'accordo, UNI si riserva di verificare che la sottoscrizione dell'Abbonamento sia conforme all'art. 2.8 della Convenzione UNI CNI.

Il Call Center dell'UNI – al numero **02 70024200** resta a disposizione di tutti gli utenti per qualsiasi informazione e chiarimento.

#### **Servizio Clienti UNI***Store*

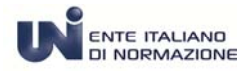

## **Convenzione UNI-CNI**

Ecco la pagina che si visualizza cliccando il link sopra indicato.

● Se non si è in possesso di una registrazione all'UNI*Store* procedere compilando tutti i dati obbligatori contrassegnati da asterisco

● Se si è già registrati all'UNI*Store –* perché si è già utenti consultatori e compratori *-* cliccare su **effettua il login.** Il sistema chiederà di completare i dati mancanti essenziali per l'adesione alla Convenzione UNI-CNI.

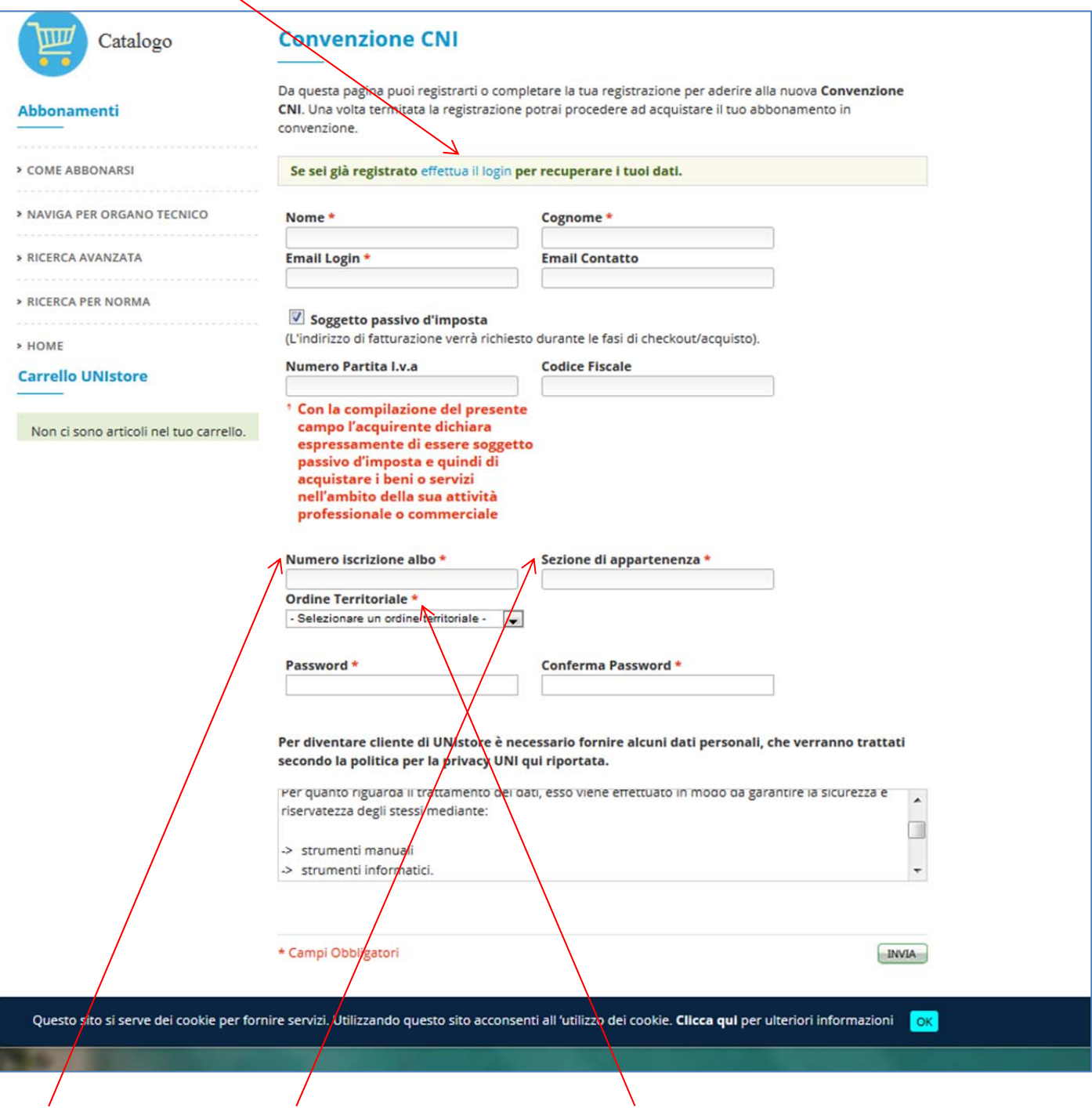

**Il nr. iscrizione albo, la Sezione di appartenenza e l'Ordine Territoriale di appartenenza** sono campi specifici obbligatori e previsti dall'accordo con CNI.

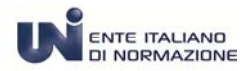

## **Convenzione UNI-CNI**

Prestare attenzione alla valorizzazione dei seguenti campi:

- **Email login** inserire un indirizzo di posta elettronica non pec valido.
- **Email Contatto** inserire un indirizzo di posta elettronica non pec se nel campo Email di login si è inserito un indirizzo non valido o errato oppure se si desidera ricevere le notifiche del servizio ad un indirizzo diverso.
- **Soggetto passivo d'imposta** il campo viene mostrato già **"spuntato"** in quanto si presuppone che il soggetto sia "passivo d'imposta" cioè **in possesso di partita IVA e codice fiscale** per eseguire acquisti nell'ambito della sua attività. Nel caso in cui il soggetto non fosse in possesso della partita IVA, ma **solo** del codice fiscale alfanumerico (ad esempio una persona fisica) è necessario cliccare nel quadratino per rimuovere la "spunta". In questo modo il sistema propone la valorizzazione obbligatoria del solo campo relativo al codice fiscale.

 A registrazione eseguita o ultimata UNIStore informa che tutto è andato a buon fine e Vi invita a procedere per eseguire l'acquisto.

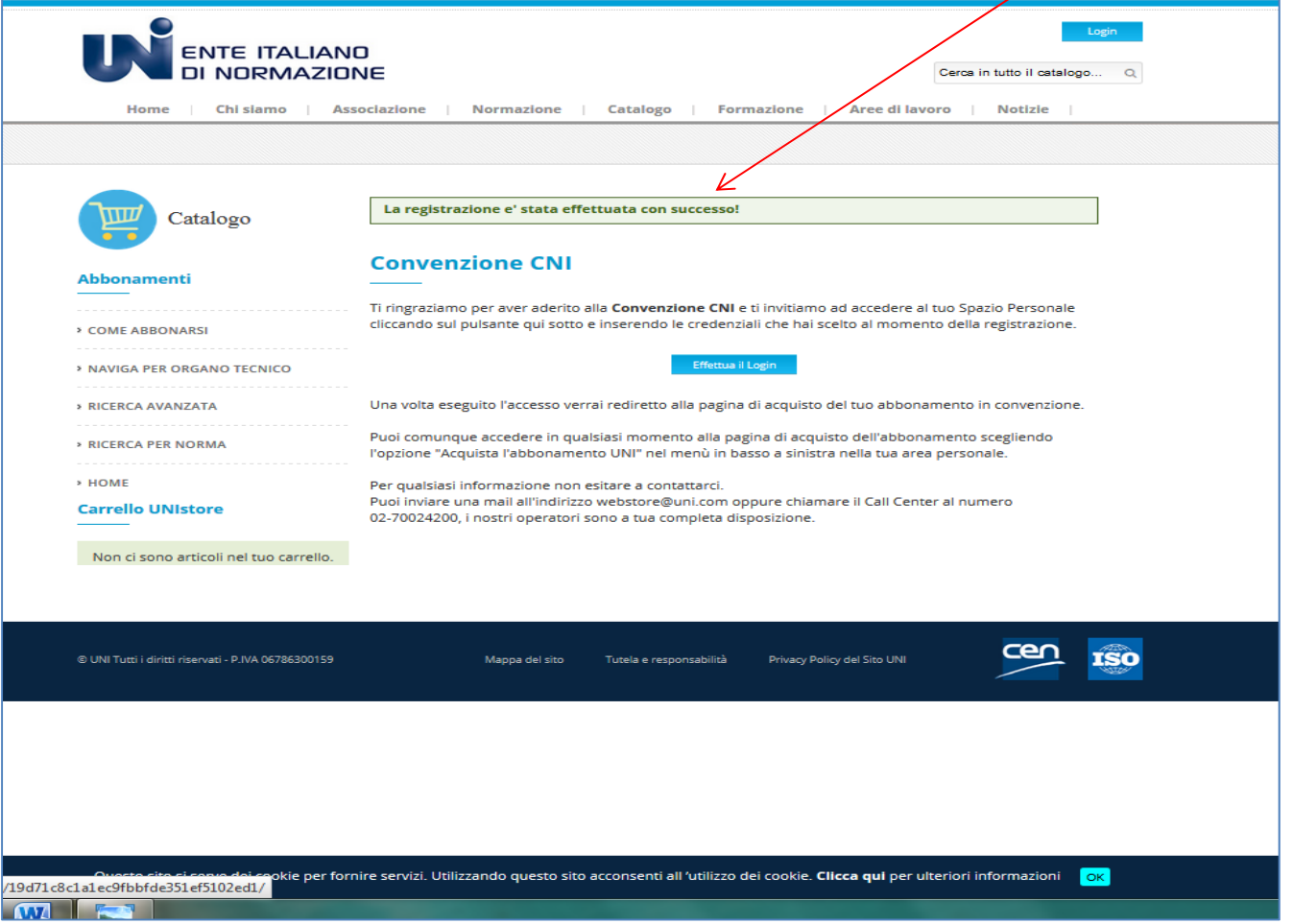